Universität Münster

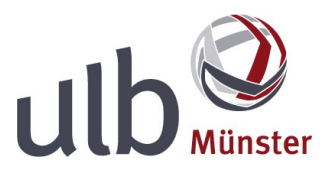

# Computer & WLAN in der ULB

Nutzung von E-Ressourcen und Speichern/Drucken von Dateien

# **Inhaltsverzeichnis:**

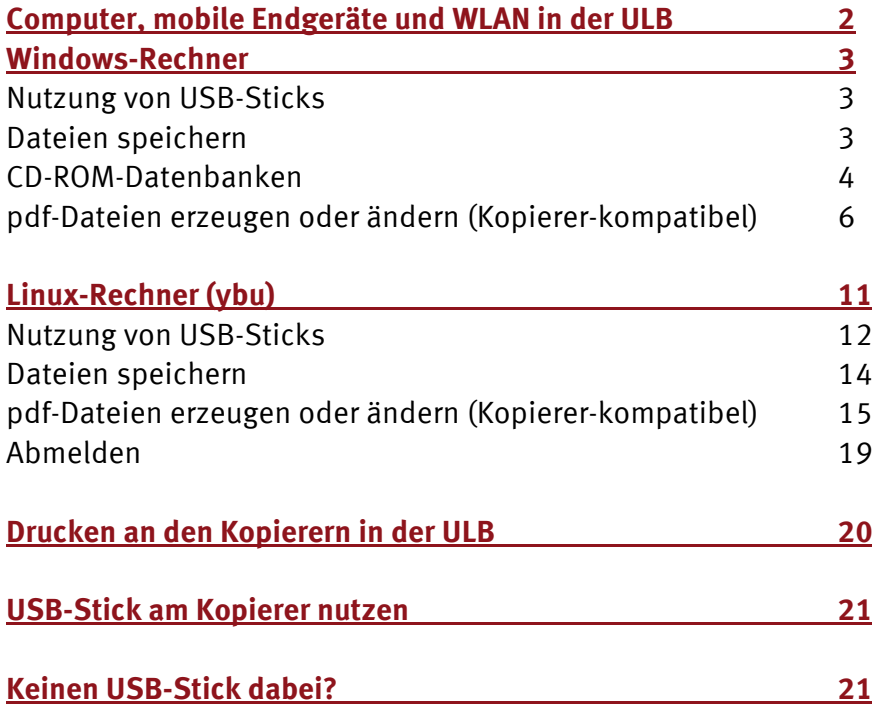

# <span id="page-1-0"></span>**Computer, mobile Endgeräte und WLAN in der ULB**

In der ULB können Sie wie in allen anderen Gebäuden der Universität Münster mit Ihrem Notebook, Tablet, Smartphone etc. das WLAN nutzen.

In der Zentralbibliothek befindet sich das DigiLab. Dort können Sie an den PCs Dokumente, Bilder und andere Dateiformate bearbeiten. Einen Internetzugang gibt es dort allerdings nicht. Weitere Informationen zum DigiLab: [https://www.ulb.uni-muenster.de/service/lernort/digilab.html.](https://www.ulb.uni-muenster.de/service/lernort/digilab.html)

#### **Studierende und Mitarbeiter der Universität Münster**

Angehörige der Universität Münster können das Uni-WLAN nutzen. Eine Anleitung finden Sie auf den Seiten des CIT ([https://www.uni-muenster.de/IT/services/kommunikation/wlan/index.html\).](https://www.uni-muenster.de/IT/services/kommunikation/wlan/index.html) Wenn Sie vor Ort im WLAN der Universität Münster eingeloggt sind, können Sie damit die von der ULB lizenzierten elektronischen Ressourcen (E-Books, E-Journals, Datenbanken) aufrufen und nutzen. Wenn Sie von zu Hause arbeiten, müssen Sie sich erst mit VPN verbunden haben ([https://www.uni-muenster.de/IT/services/](https://www.uni-muenster.de/IT/services/kommunikation/vpn/index.html) [kommunikation/vpn/index.html\).](https://www.uni-muenster.de/IT/services/kommunikation/vpn/index.html)

Als Angehöriger der Universität Münster können Sie über das CIT Software bekommen, u.a.:

- Microsoft Office (u.a. Word, Excel, PowePoint…)
- Citavi
- Etc.

Weitere Informationen erhalten Sie unter: [https://www.uni-muenster.de/IT/services/arbeitsplatz/](https://www.uni-muenster.de/IT/services/arbeitsplatz/software/index.html) [software/index.html.](https://www.uni-muenster.de/IT/services/arbeitsplatz/software/index.html)

Eine Übersicht über die PC-Pools der Universität Münster finden Sie unter: [https://www.uni-muenster.de/](https://www.uni-muenster.de/studium/orga/pcpools.html) [studium/orga/pcpools.html.](https://www.uni-muenster.de/studium/orga/pcpools.html)

#### **Externe Nutzer**

Nutzer die nicht an der Universität Münster studieren oder arbeiten können in den Räumen der ULB mit Ihren eigenen mobilen Endgeräten (Notebook, Smartphone etc.) ein offenes WLAN (GuestOnCampus) oder eduroam nutzen. Mit diesem WLAN befinden Sie sich nicht im Uni-Netz und können deshalb damit auch keine von der ULB lizenzierten elektronischen Ressourcen (E-Books, E-Journals, Datenbanken) nutzen.

In der Zentralbibliothek stehen für externe Nutzer einige PCs bereit mit denen Sie die lizenzierten elektronischen Ressourcen der ULB nutzen können. Dabei handelt es sich um PCs mit dem Betriebssystem Linux. Für die Anmeldung benötigen Sie eine sogenannte Anmeldekennung, diese erhalten Sie mit Ihrem Bibliotheksausweis. Bei Fragen zum Bibliotheksausweis wenden Sie sich bitte an die Mitarbeiter der Leihstelle [\(leihstelle.ulb@uni-muenster.de\)](mailto:leihstelle.ulb@uni-muenster.de). Die Öffnungszeiten des Ausweisschalters finden Sie unter: [https://](https://www.ulb.uni-muenster.de/bibliothek/oeffnungszeiten/index.html) [www.ulb.uni-muenster.de/bibliothek/oeffnungszeiten/index.html.](https://www.ulb.uni-muenster.de/bibliothek/oeffnungszeiten/index.html)

## <span id="page-2-0"></span>**Windows-Rechner**

Wenn Sie einen Computer mit dem Betriebssystem Windows verwenden, dann gehen Sie bitte wie folgt vor.

#### **Nutzung von USB-Sticks**

Schließen Sie Ihren USB-Stick an Ihrem Gerät an.

#### **Wo sehe ich die Dateien, die auf dem Stick sind?**

Klicken Sie auf das Ordner-Symbol unten links am Bildschirm. Dort wird unter "Dieser PC" Ihr Stick als separates Laufwerk (in der Regel Laufwerk E:) angezeigt.

#### **Sicheres Entfernen des Sticks**

Vor dem Entfernen speichern Sie alle geöffneten Dateien und schließen auch das Laufwerksfenster. Um den Stick sicher abzumelden, nutzen Sie das Symbol unten rechts in der Taskleiste:

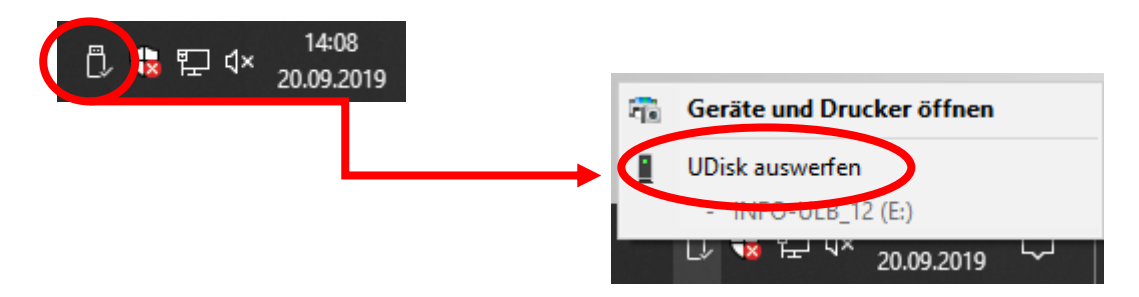

Es dauert anschließend ca.10 Sekunden bis ein neues Fenster geöffnet wird. Wählen Sie dort Ihren Stick zum Auswerfen aus. Nach der Meldung "Hardware kann jetzt entfernt werden" können Sie den Stick abziehen.

### **Dateien speichern**

#### **Speichern auf USB-Stick**

Nutzen Sie zum Speichern Drag&Drop oder öffnen Sie Ihre Datei und wählen dann im Dateimenü bei "Speichern unter" Ihren USB-Stick (i.d.R. Laufwerk E) aus. Falls Sie die Datei drucken möchten, achten Sie bitte darauf, einen möglichst kurzen Dateinamen zu wählen und im Dateinamen keine Umlaute oder Sonderzeichen zu verwenden.

#### **Speichern von Dateien auf dem Persönlichen Speicherplatz des CIT**

Das CIT stellt für jede(n) Studierende(n) den sogenannten "Persönlichen Speicherplatz" zur Verfügung. Sie können Ihre Dateien dort dauerhaft speichern. Der zur Verfügung stehende Speicherplatz beträgt standardmäßig 4 GB. Weitere Informationen zum Persönlichen Speicherplatz finden Sie auf den Webseiten des CIT: <https://www.uni-muenster.de/IT/services/arbeitsplatz/speicher/>

<span id="page-3-0"></span>Im Bestand der ULB befinden sich ein paar CD-ROM-Datenbanken. Auf diese können Sie über eine spezielle Software zugreifen. Eine Anleitung und Installationsdateien finden Sie unter: <https://www.ulb.uni-muenster.de/service/netz/#cd>

Auf dem Windows-PC in der ULB ist der VMware Horizon Client für den Zugriff auf CD-ROM-Datenbanken bereits installiert. Als Angehörige\*r der Universität Münster können Sie sich dort mit Ihrer Uni-Kennung anmelden.

- 1. Klicken Sie auf das Symbol VMware Horizon Client auf dem Desktop.
- 2. Es öffnet sich ein neues Fenster. Klicken Sie dort auf den Button zivvdi.wwu.de
- 3. Geben Sie Ihre Uni-Kennung und das dazugehörige Passwort ein. Als Domäne wählen Sie bitte WWU aus. Anschließend klicken Sie auf Anmelden.
- 4. Im neuen Fenster klicken Sie auf den Button CD-Datenbanken. Es öffnet sich der Remote-Desktop für Datenbanken. Wählen Sie die gewünschte Datenbank auf dem Desktop aus.

**Hinweis**: Sollte sich nach der Anmeldung automatisch ein anderer Remote-Desktop öffnen, schließen Sie diesen wieder. Anschließend bekommen Sie das unten abgebildete Fenster zu sehen, über das Sie den Remote-Desktop Cd-Datenbanken auswählen können.

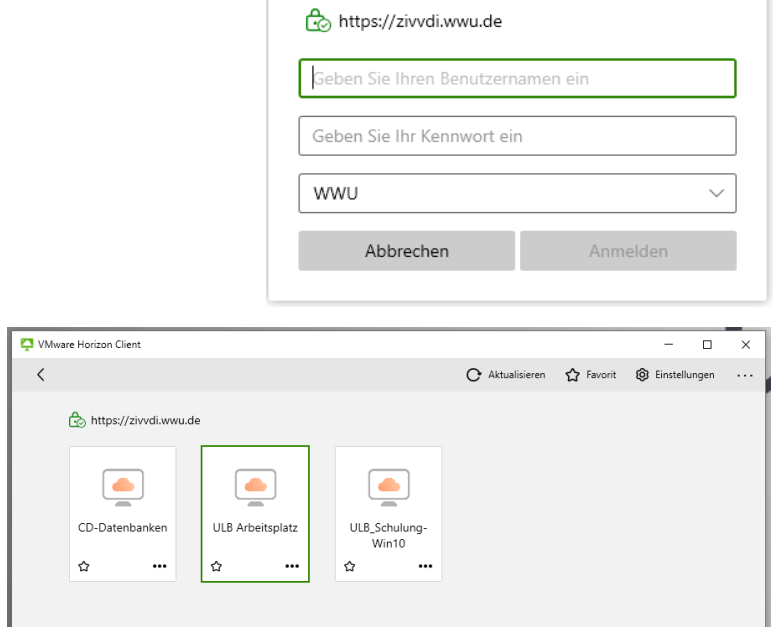

Aktuell ist der Zugriff auf 20 parallele VMware-Anmeldungen beschränkt (nicht 20 pro Datenbank, sondern 20 insgesamt auf den gesamten Datenbankpool). Wenn sich der 21. Nutzer anmeldet, bekommt er eine entsprechende Fehlermeldung.

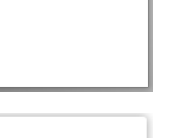

#### **Speichern von Treffern aus CD-ROM-Datenbanken**

Das Drucken aus den CD-ROM-Datenbanken ist generell nicht möglich, Sie können jedoch Seiten ohne Beschränkung speichern (=Print-to-PDF). Gehen Sie dabei wie folgt vor:

- 1. Öffnen Sie eine beliebige CD-ROM-Datenbank.
- 2. Klicken Sie auf **Drucken**.

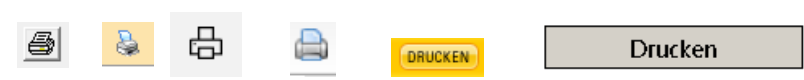

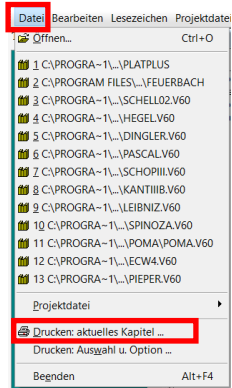

3. Es öffnet sich ein neues Fenster. Hier sollte **Microsoft Print to PDF** eingestellt sein. An dieser Stelle können Sie auch noch weitere Einstellungen vornehmen, z.B. welche Seiten als PDF gespeichert werden sollen.

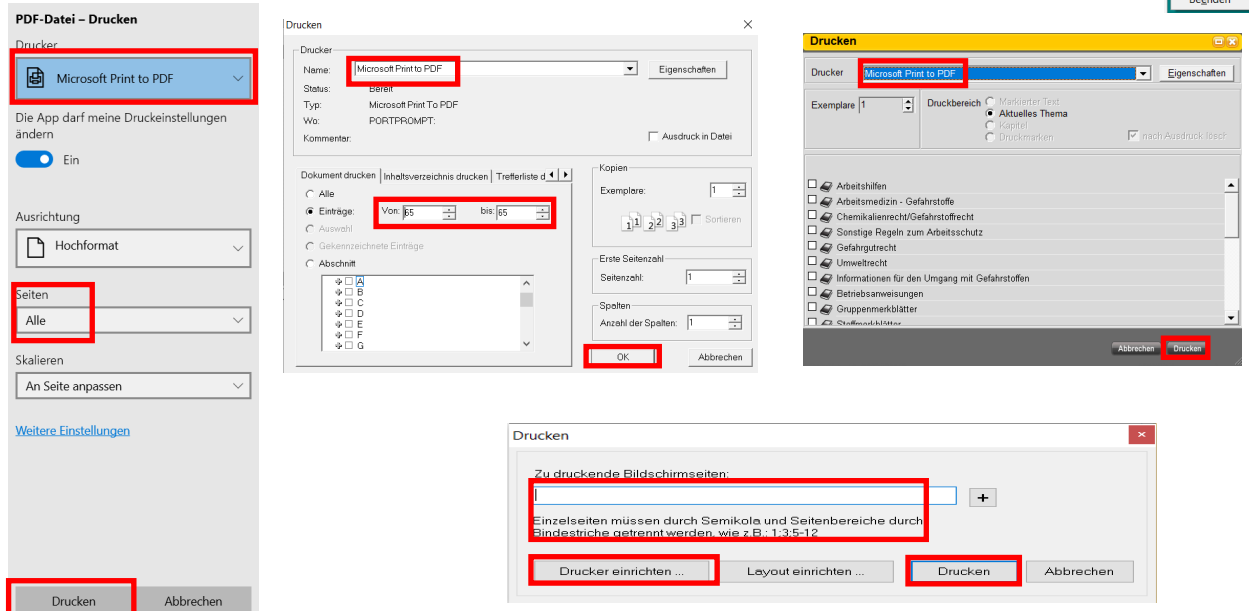

- 4. Klicken Sie dann auf **Drucken** bzw. **OK**.
- 5. Als Speicherort wählen Sie am Besten unter **Dieser PC** Ihr **Homelaufwerk (U)** aus. Auf Ihr Homelaufwerk (U) können Sie von allen PCs in den Pools der Universität Münster (außer den Linux-PCs) zugreifen [\(https://www.uni-muenster.de/IT/services/arbeitsplatz/speicher/\)](https://www.uni-muenster.de/IT/services/arbeitsplatz/speicher/). Alle während einer Sitzung lokal im VMware Client gespeicherten Dateien gehen nach Abmeldung verloren.

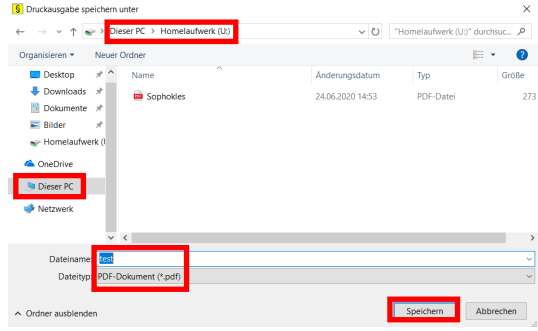

#### <span id="page-5-0"></span>**pdf-Dateien erzeugen oder ändern**

(Kopierer-kompatibel)

In diesem Kapitel wird erklärt, wie Sie

- eine am Kopierer druckbare Adobe-pdf-Datei erzeugen und dabei
- Schriften in die pdf-Datei einbetten oder/und
- mehrere Seiten pro Blatt abbilden oder/und
- einzelne Seiten(bereiche) separat speichern (dies ist nötig, wenn man nur einen Auszug aus der Datei drucken möchte)

#### **… aus Word**

- 1. Wählen Sie unter "Datei" den Punkt "Drucken" (1.)
- 2. Als **Drucker "Adobe PDF"** auswählen (**2.**)
- 3. Einstellungen vornehmen: welche **Seiten/Teile** soll die neue pdf-Datei enthalten; sollen in der pdf-Datei **mehrere Seiten auf einem Blatt** stehen, o.ä. (**3.**)
- 4. Unter "Druckereigenschaften" (4., siehe Abb. letzte Seite) festlegen, dass die ursprünglichen **Dokumentschriften** in die neue pdf-Datei mit übernommen werden sollen:

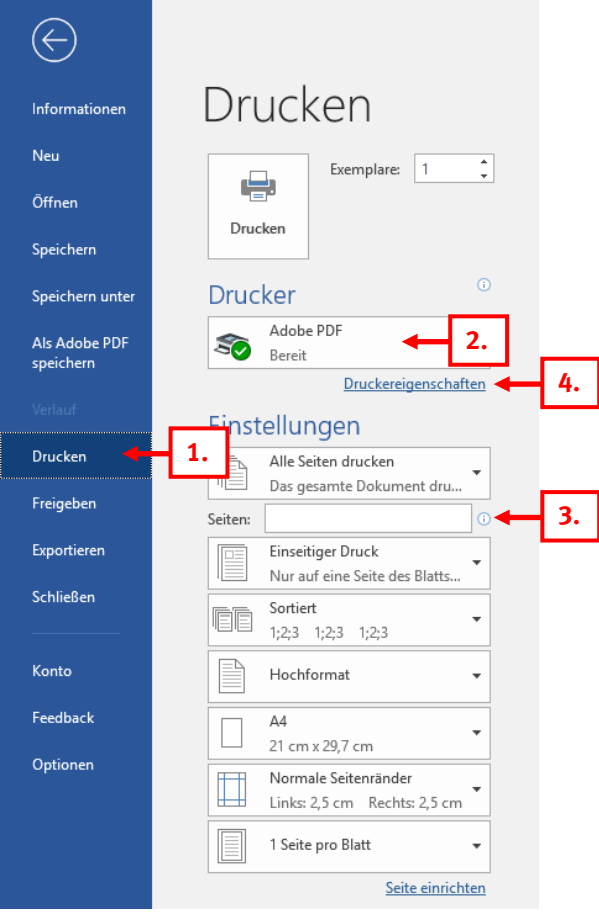

Im neuen Fenster bei "Adobe pdf-Einstellungen" den Haken entfernen vor "Nur Systemschriften **verwenden, keine Dokumentschriften"** (**5.**). Fenster mit OK schließen (**6.**)

- 5. Auf "Drucken" klicken.
- 6. Es öffnet sich ein neues kleines Fenster. (**Falls dies nicht erscheint, verkleinern Sie das Hauptfenster, ggf. liegt das neue Fenster dahinter versteckt.**) Wählen Sie als Speicherort für die neue pdf-Datei den USB-Stick aus. Falls Sie die Datei drucken möchten, achten Sie bitte darauf, einen kurzen Dateinamen zu wählen und im Dateinamen keine Umlaute oder Sonderzeichen zu verwenden.

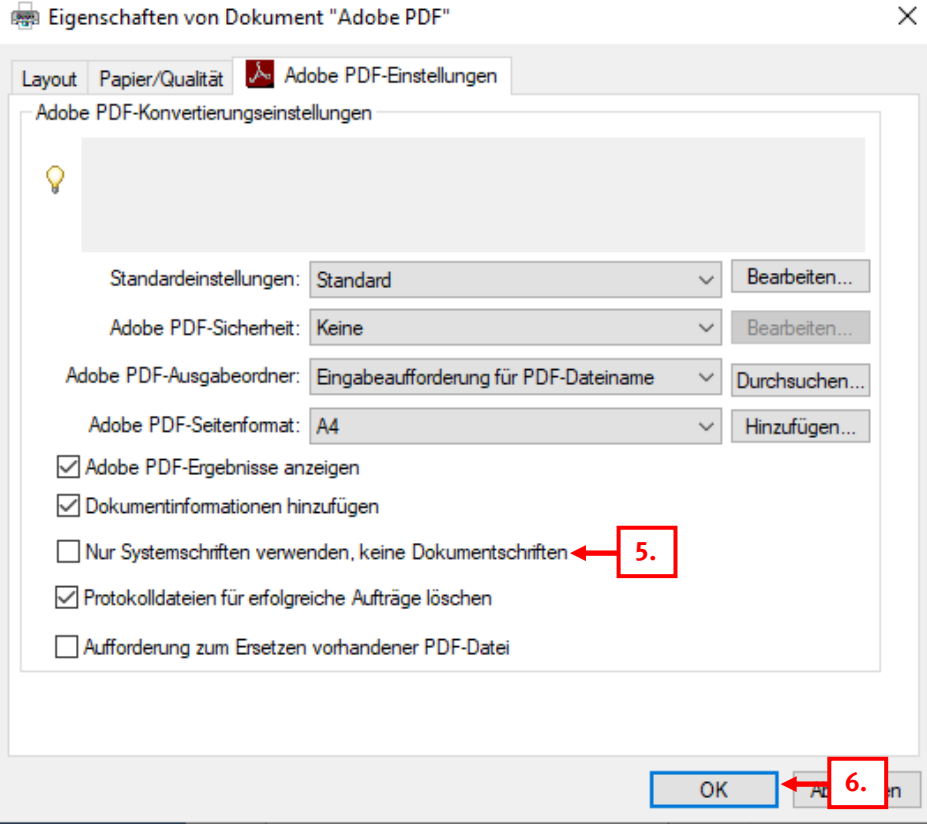

#### **… aus einer html-Seite/Webseite**

Sie können die meisten normalen Webseiten (html u.ä.) bei Bedarf (z.B. zum Drucken) im pdf-Format speichern. **Beachten Sie bitte, dass sich dabei i.d.R. die Darstellung und das Layout ändern**.

#### **Vorgehen im Mozilla Firefox-Browser:**

- 1. Im Browser den Menüpunkt "Datei" -> "Drucken" wählen.
- 2. Im neuen Fenster als Druckernamen "Adobe PDF" wählen (1.).
- 3. Ggf. eintragen, welche Seitenbereiche die zu erzeugende pdf-Datei enthalten soll.
- 4. Zum Schluss auf "OK" klicken (2.).

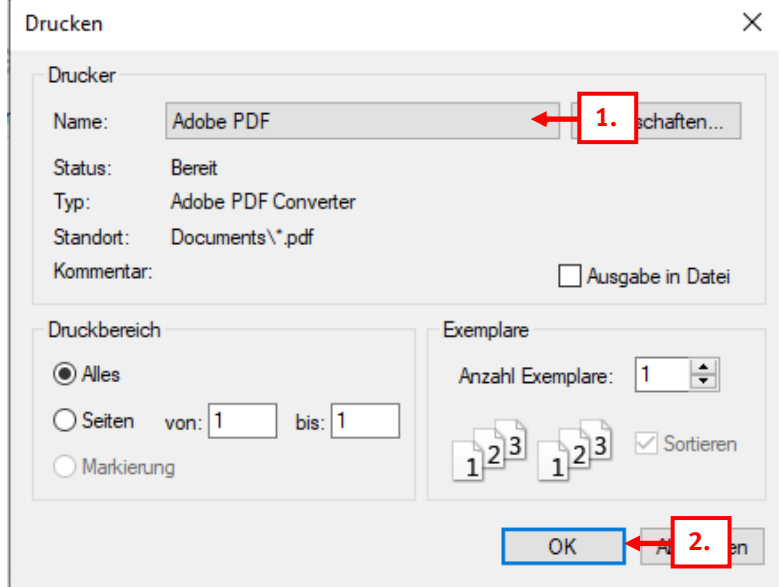

5. Es öffnet sich ein neues kleines Fenster.

(**Falls dies nicht erscheint, verkleinern Sie das Haupt-fenster, ggf. liegt das neue Fenster dahinter versteckt.**) Wählen Sie als Speicherort den USB-Stick aus (**3.**). (**Falls keine Auswahl angeboten wird, tippen** Sie von Hand den Speicherpfad ein.) Geben Sie der Datei einen kurzen Namen ohne Umlaute oder Sonderzeichen (4.). Zuletzt auf "Speichern" klicken (5.).

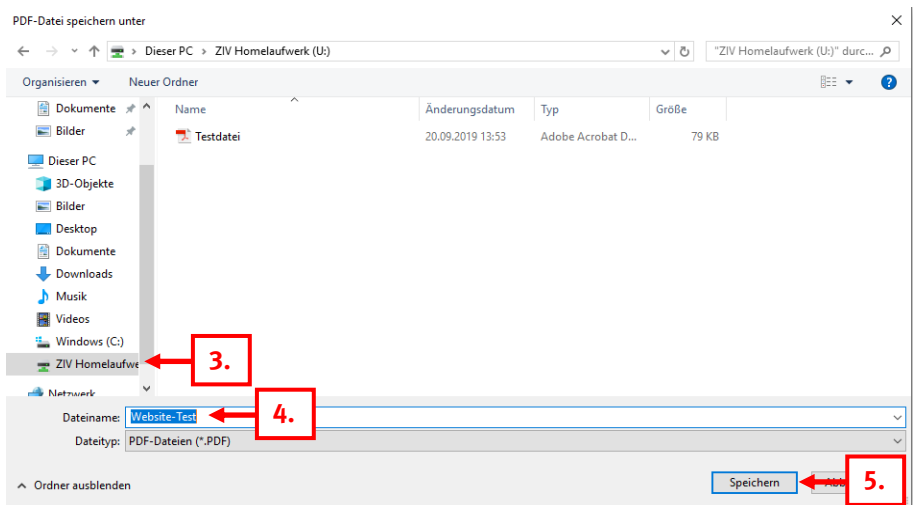

#### *Windows-PCs*

#### **… aus einer pdf-Datei**

An den Kopierern können mit Adobe erstellte pdf-Dateien gedruckt werden. Dazu können am PC für die pdf-Datei verschiedene Vorgaben festgelegt werden (Schriftarten einbetten, mehrere Seiten pro Blatt…). Um nur einen Teil einer Datei zu drucken, muss dieser Teil am PC separat gespeichert werden.

#### **Vorgehen am PC:**

- 1. Falls die Ausgangsdatei im Web liegt, laden Sie sie zunächst herunter.
- 2. Öffnen Sie die heruntergeladene pdf-Datei per Doppelklick (d.h. mit Adobe Professional).
- 3. Im Menüpunkt "Datei" wählen Sie den Punkt "Drucken".
- 4. Als **Drucker** "Adobe pdf" auswählen (1.).
- 5. Tragen Sie ein, welche **Seiten/Teile** die neue pdf-Datei umfassen soll (**2.**).
- 6. Unter "Eigenschaften" festlegen, ob mehrere Seiten auf einem Blatt abgebildet werden sollen (3.). Dazu bei der Registerkarte "Layout" die Anzahl der Seiten pro Blatt festlegen.

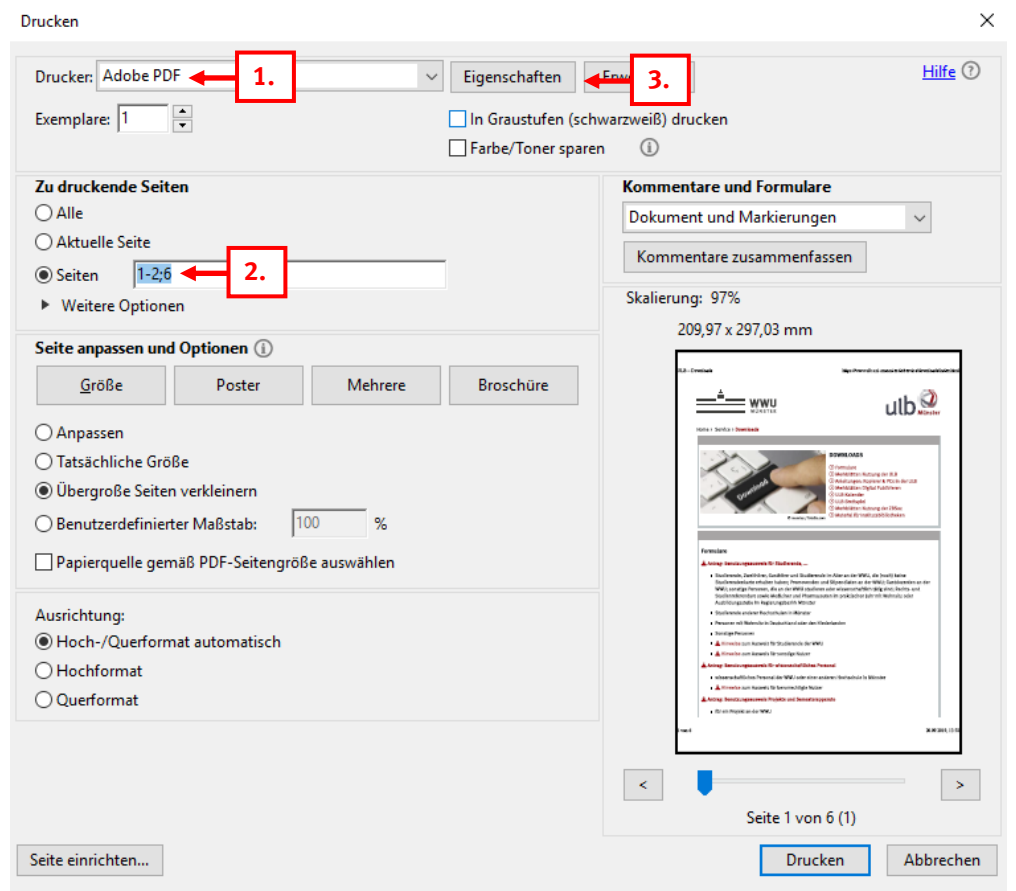

7. Unter "Eigenschaften" (**3.**, siehe Abb. letzte Seite) festlegen, dass die **Schriftarten** in die neue pdf-Datei mit übernommen werden sollen:

→Im neuen Fenster bei "Adobe pdf-Einstellungen"

den Haken entfernen vor "Nur Systemschriften verwenden, keine Dokumentschriften" (4.) →Fenster mit OK wieder schließen (**5.**)

- 8. Im großen Fenster (siehe vorherige Seite) auf "Drucken" klicken.
- 9. Es öffnet sich ein neues kleines Fenster. (Falls dies nicht erscheint, verkleinern Sie das Hauptfenster, ggf. liegt das neue Fenster dahinter versteckt.) Wählen Sie als Speicherort den USB-Stick aus (**6.**). Falls Sie die Datei drucken möchten, achten Sie bitte darauf, einen kurzen Dateinamen zu wählen und im Dateinamen keine Umlaute oder Sonderzeichen zu verwenden (7.). Zuletzt auf "Speichern" klicken (**8.**).

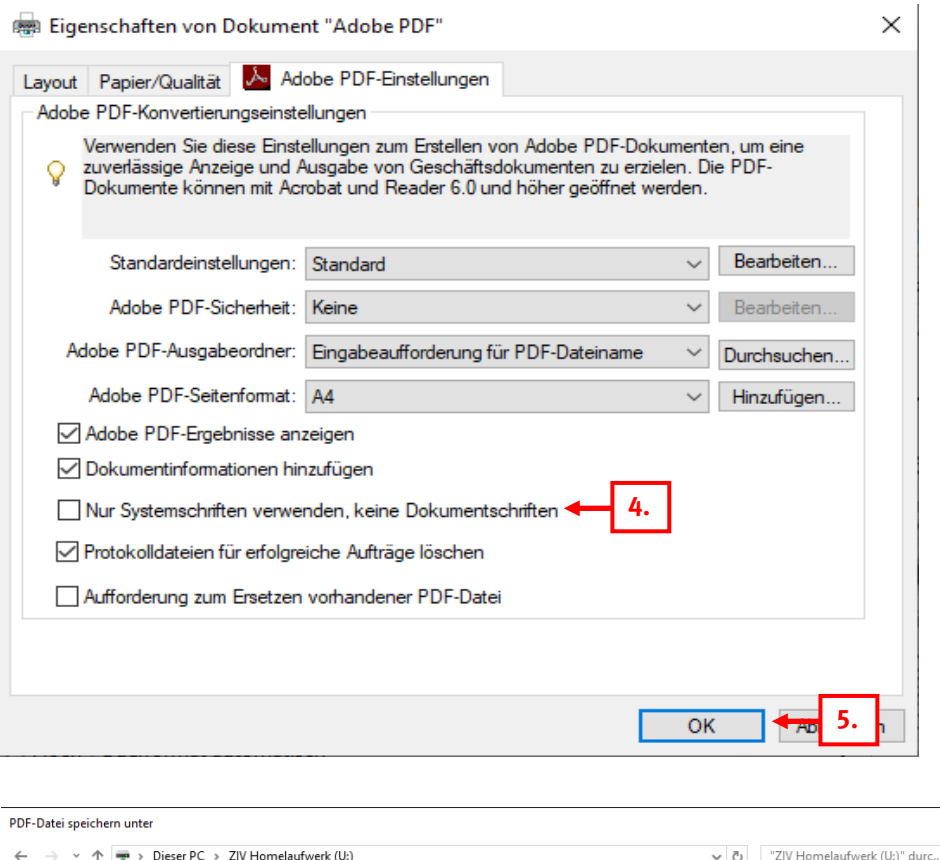

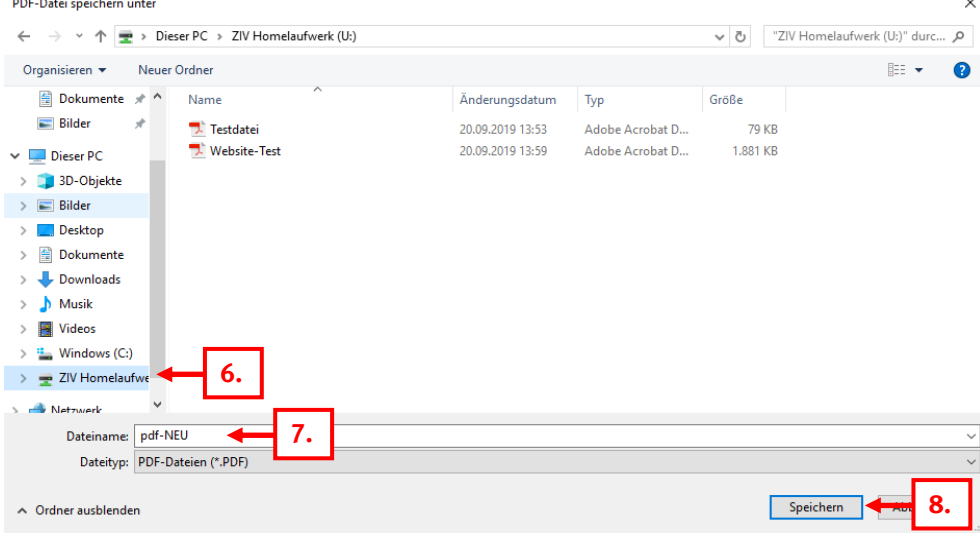

# <span id="page-10-0"></span>**Linux-Rechner (ybu)**

Auf den folgenden Seiten finden Sie eine Anleitung zum Speichern an Linux-PCs.

In der ULB gibt es PCs mit dem Betriebssystem Linux. An diesen Geräten können externe Nutzer (also Nutzer die nicht an der Universität Münster studieren oder arbeiten und keine Uni-Kennung besitzen) die von der ULB lizenzierten elektronischen Ressourcen (E-Books, E-Journals, Datenbanken) einsehen und nutzen. Dazu benötigen Sie eine sogenannte Anmeldekennungen. Die Anmeldekennungen beginnen mit den Buchstaben **ybu**. Anmeldekennungen bekommen Sie immer zu einem Bibliotheksausweis der ULB dazu. Bei Fragen zu Ihrer Anmeldekennung wenden Sie sich bitte an die Mitarbeiter der Leihstelle ([leihstelle.ulb@uni](mailto:leihstelle.ulb@uni-muenster.de)[muenster.de\)](mailto:leihstelle.ulb@uni-muenster.de). Die Öffnungszeiten des Ausweisschalters finden Sie unter: [https://www.ulb.uni](https://www.ulb.uni-muenster.de/bibliothek/oeffnungszeiten/index.html)[muenster.de/bibliothek/oeffnungszeiten/index.html.](https://www.ulb.uni-muenster.de/bibliothek/oeffnungszeiten/index.html)

**TIPP: Sollte die Maus nicht reagieren, dann drücken Sie folgende Tastenkombination: Maus reagiert nicht: Strg + 2x Backspace.**

**Während einer Internet-PC-Sitzung können Sie Dateien auf dem Laufwerk oder auf dem Desktop speichern. Nach einem Logout oder PC-Reset werden diese Dateien automatisch gelöscht! Speichern Sie deshalb Ihre Dateien vor dem Abmelden auf Ihrem USB-Stick bzw. versenden Sie diese per E-Mail.** 

An den Linux-PCs sind folgende Programme installiert:

- LibreOffice (Verarbeitung von Text, Tabellen, Folien etc.)
- pdf-Leseprogramm Okular
- Bildbearbeitungsprogramm GIMP

#### <span id="page-11-0"></span>**Nutzung von USB-Sticks**

Sollten neu gekaufte USB-Sticks (z.B. aus dem Kassenautomat) nicht von den Linux-PCs erkannt werden, dann formatieren Sie den Stick an einem der Windows-PCs im DigiLab.

Schließen Sie Ihren USB-Stick an.

#### **Aktivieren des USB-Sticks / Wo sehe ich die Dateien, die auf meinem USB-Stick sind?**

Um den USB-Stick zum Speichern nutzen zu können, müssen Sie ihn einmalig aufrufen. Klicken Sie dazu auf das USB-Symbol unten links in der Taskleiste (siehe Markierung in Abb.; evtl. vorher zunächst auf das kleine USB-Stick-Symbol rechts unten klicken, um das Symbol einzublenden. )

Wählen Sie anschließend "Mit Datenmanager öff**nen"**, um den Stick zu" aktivieren". Es öffnet sich ein neues Fenster, in dem Sie die Dateien und Ordner auf dem USB-Stick sehen.

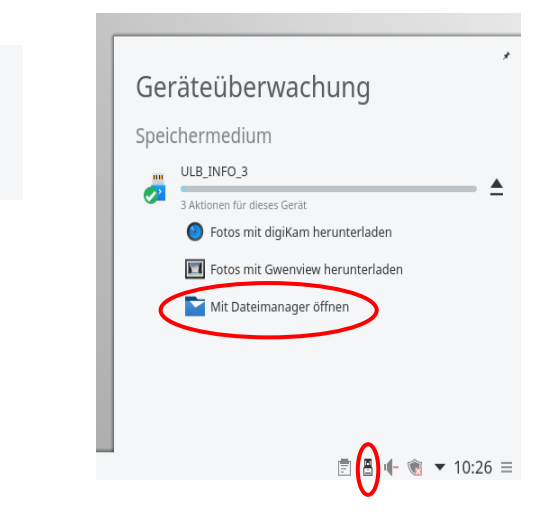

Diese Dateienverwaltung können Sie auch über das Ordner-Symbol auf dem Schreibtisch/Desktop (Druckdateien, Persönlicher Ordner) aufrufen, indem Sie dort das Laufwerk Ihres USB-Sticks auswählen  $(s.0.)$ .

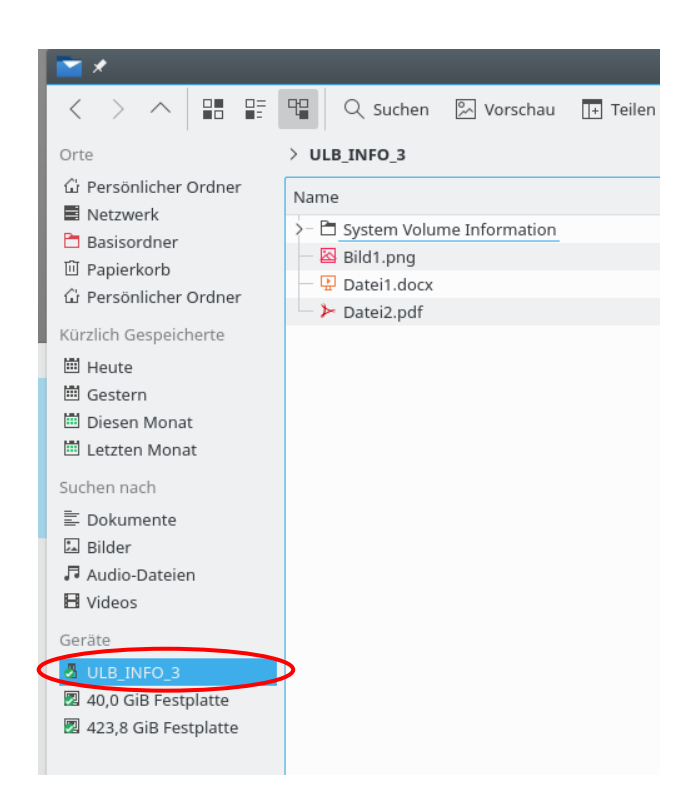

#### **Sicheres Entfernen des Sticks**

Vor dem Entfernen speichern Sie zunächst die noch geöffneten Dateien und schließen auch das Laufwerksfenster. Anschließend klicken Sie unten rechts in der Taskleiste auf das USB-Symbol.

Im neuen Fenster klicken Sie auf den kleinen Pfeil rechts:

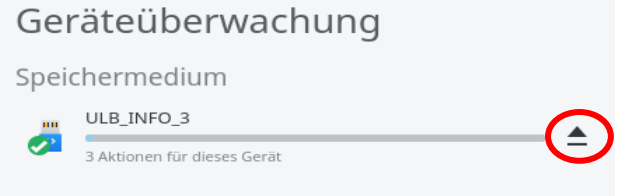

Wählen Sie dann die Meldung zum Auswerfen des USB-Stick-Laufwerks. Manchmal dauert es ca. 30 Sekunden bis das Fenster angezeigt wird. Nach der Meldung "Hardware kann jetzt entfernt werden" können Sie den Stick abziehen.

Voraussetzungen zur Nutzung von Sticks am Kopierer finden Sie im vorletzten Kapitel dieser Anleitung.

#### <span id="page-13-0"></span>**Dateien speichern**

#### **Speichern auf USB-Stick**

Nutzen Sie zum Speichern Drag&Drop (einzelne Fenster können Sie jeweils über die Symbole rechts oben in der Ecke des Fensters verkleinern bzw. vergrößern  $\sqrt{2}$   $\rightarrow$   $\infty$ ) oder öffnen Sie Ihre Datei und wählen bei "Speichern unter" das zu Ihrem USB-Stick gehörende Laufwerk als Speicherort aus (s. Abb. unten). Falls der USB-Stick nicht direkt aufgelistet ist, klicken Sie ggf. zunächst auf "Ordner-Browser" und wählen dort den Stick aus. Falls der Stick auch im Ordner-Browser nicht aufgeführt sein sollte, beachten Sie die o.g. Hinweise aus dem Kapitel "Aktivieren des USB-Sticks"

Falls Sie die Datei drucken möchten, achten Sie bitte darauf, einen kurzen Dateinamen zu wählen und im Dateinamen keine Umlaute oder Sonderzeichen zu verwenden.

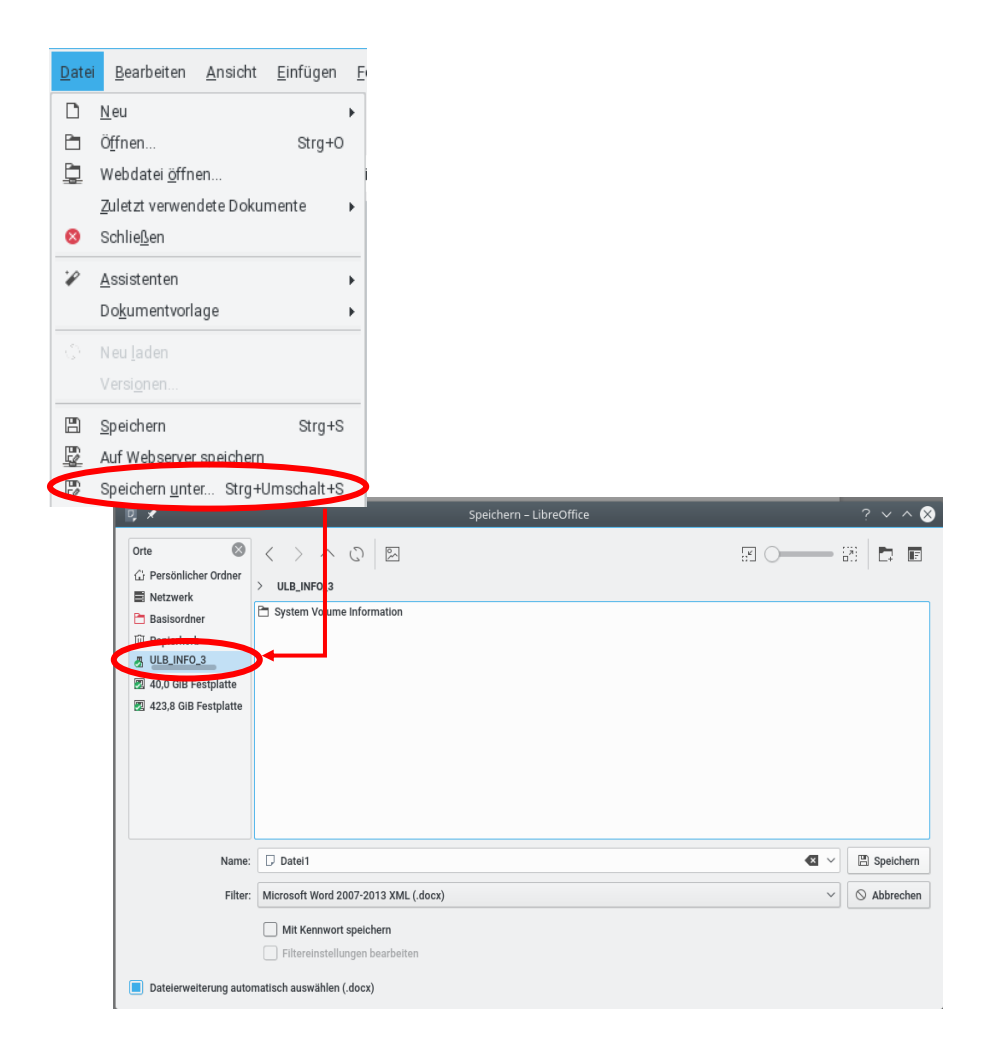

#### *Linux-PCs*

#### <span id="page-14-0"></span>**pdf-Dateien erzeugen oder ändern**

(Kopierer-kompatibel)

#### **… aus Textdateien**

**(LibreOffice)**

- 1. Die Textdatei öffnen
- 2. Unter dem Menüpunkt "Datei" wählen: "Exportieren als PDF"

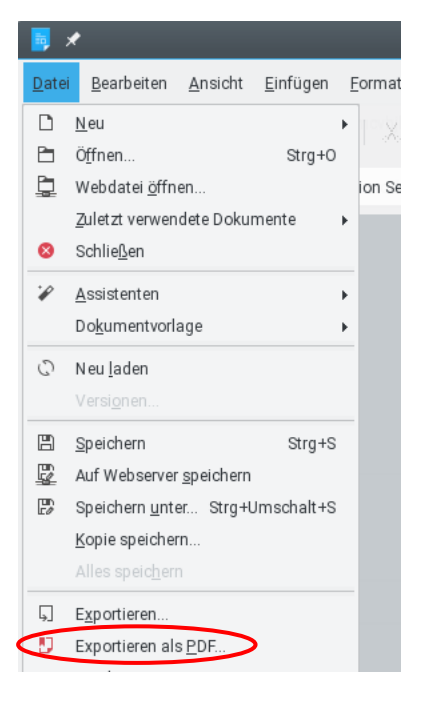

- 3. Im neuen Fenster unter der Registerkarte "Allgemein":
- a. eingeben, welche Seiten in der neuen pdf-Datei enthalten sein sollen
- b. rechts anklicken "PDF/A-1a" (um Dokumentschriftarten mit in das neue Dokument einzubetten)
- c. "Exportieren" anklicken

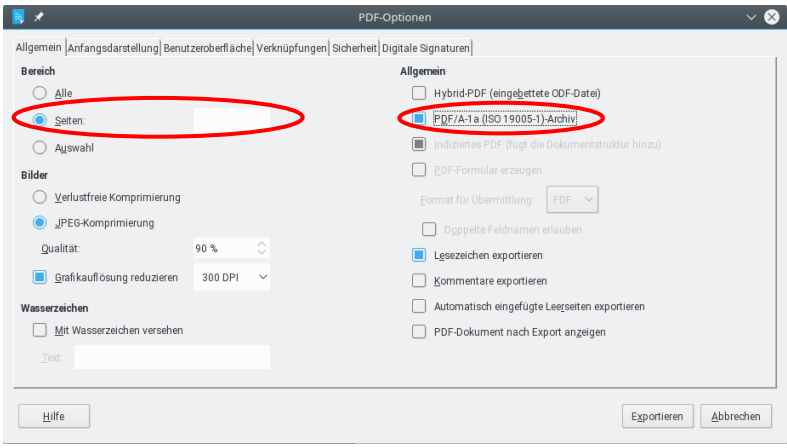

- 4. Im neuen Fenster als Speicherort den USB-Stick auswählen. Falls Sie die Datei drucken möchten, achten Sie bitte darauf, einen kurzen Dateinamen zu wählen und im Dateinamen keine Umlaute oder Sonderzeichen zu verwenden**.**
- 5. Zuletzt auf "Speichern" klicken.

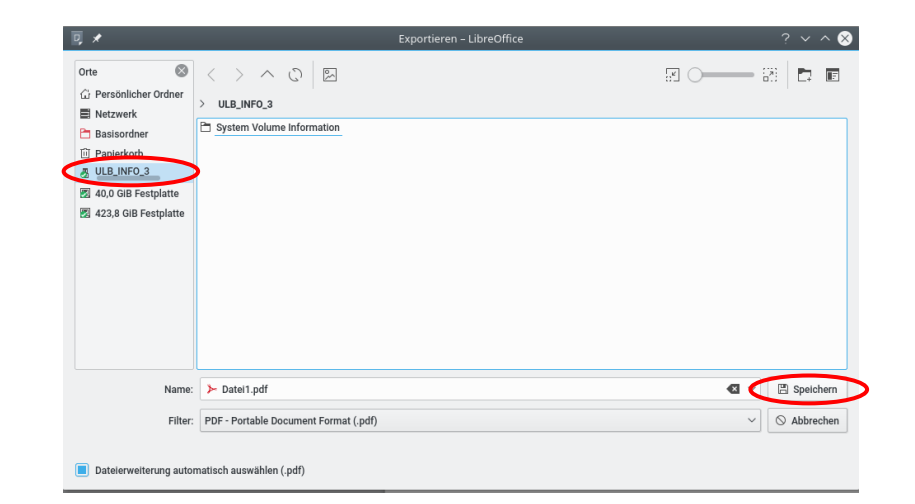

#### **… aus einer Webseite**

#### **Fall A: pdf-Datei im Browser**

Falls Sie eine pdf-Datei im Browser geöffnet haben, können Sie einfach das Speichersymbol im pdf-Menü des Browserfensters anklicken. Sie brauchen in dem neuen Fenster nur noch anzugeben, wo und unter welchem Namen die pdf-Datei gespeichert werden soll. Falls Sie die Datei drucken möchten, achten Sie bitte darauf, einen kurzen Dateinamen zu wählen und im Dateinamen keine Umlaute oder Sonderzeichen zu verwenden.

#### **Fall B: Webseite (html o.ä.) als pdf-Datei speichern**

Normale Webseiten (html u.ä.) können Sie bei Bedarf (z.B. zum Drucken) im pdf-Format speichern. Beachten Sie bitte, dass sich dabei i.d.R. die Darstellung und das Layout ändern. Wählen Sie zunächst im Browsermenü "Datei" -> "Drucken":

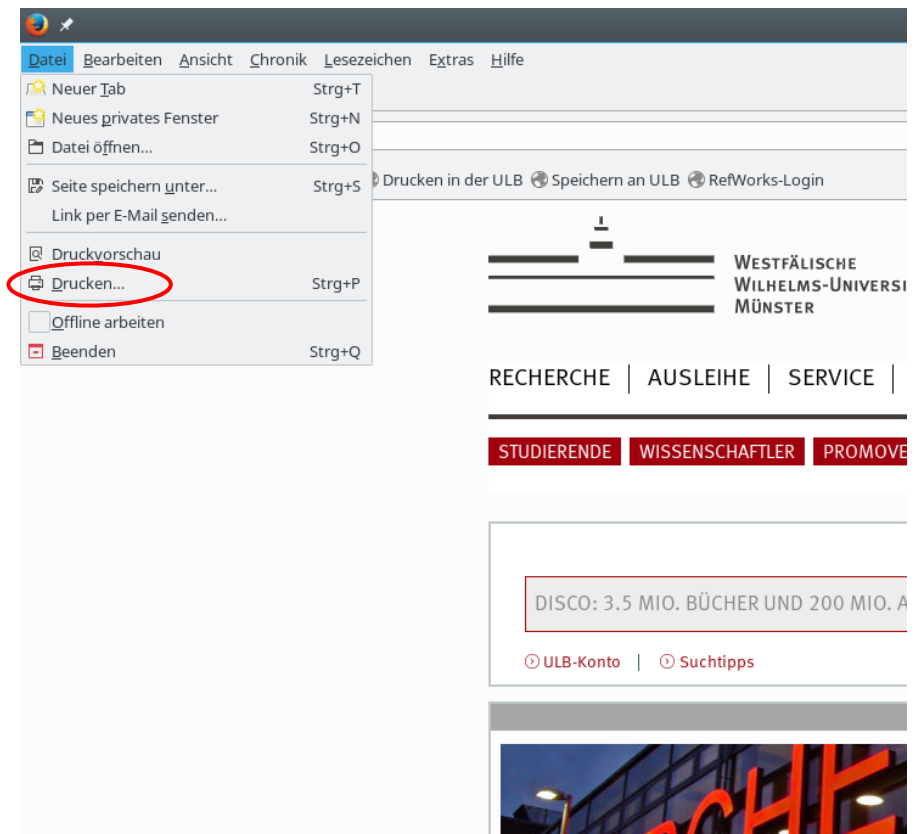

- 1. im neuen Fenster (s.u.) auswählen: "in Datei drucken"
- 2. rechts darunter als Ausgabeformat auswählen: "PDF"
- 3. den USB-Stick als Speicherort wählen (bei "in Ordner speichern", voreingestellt ist immer der Desktop bzw. Schreibtisch)
- 4. einen Dateinamen eingeben (möglichst kurzer Name ohne Umlaute und Sonderzeichen)
- 5. ggf. eintragen, welche Seiten die pdf-Datei umfassen soll
- 6. zum Schluss unten auf den Button "Drucken" klicken

**Hinweis: Wenn Sie über den PDF-Drucker eine Datei erzeugen, landen die Dateien automatisch im Ordner "Druckdateien" auf dem Desktop.** 

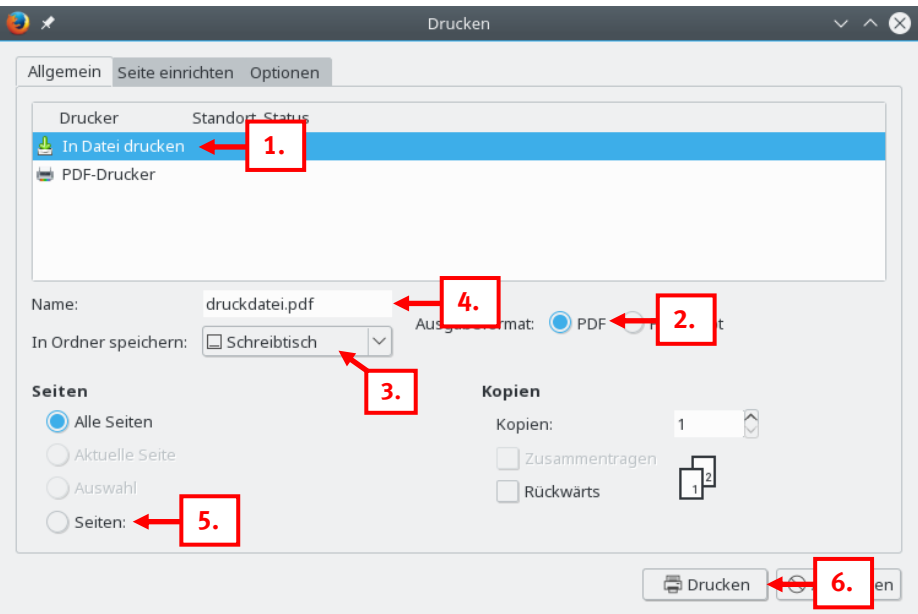

#### **.. aus einer pdf-Datei**

#### **Achtung:**

Es kann nur **ein** Seiten**bereich** separat abgespeichert werden. Das Zusammenstellen mehrerer einzelner Seiten in einer neuen pdf-Datei ist an den Linux-Rechnern nicht möglich. Weichen Sie hierfür ggf. auf die Windows-PCs im DigiLab aus.

#### **Vorgehen:**

- 1. pdf- Datei zunächst herunterladen(!).
- 2. Datei öffnen
- 3. im Menüpunkt "Datei" wählen: Drucken (1.)

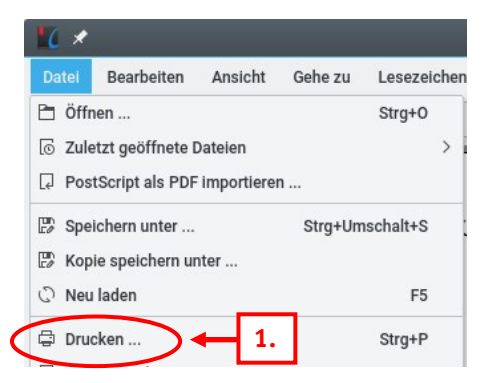

- 4. im neuen Fenster wählen "in Datei drucken (PDF)" (2.).
- 5. ggf. unter "Optionen" festlegen, welche Seiten die neue Datei enthalten soll (3.).

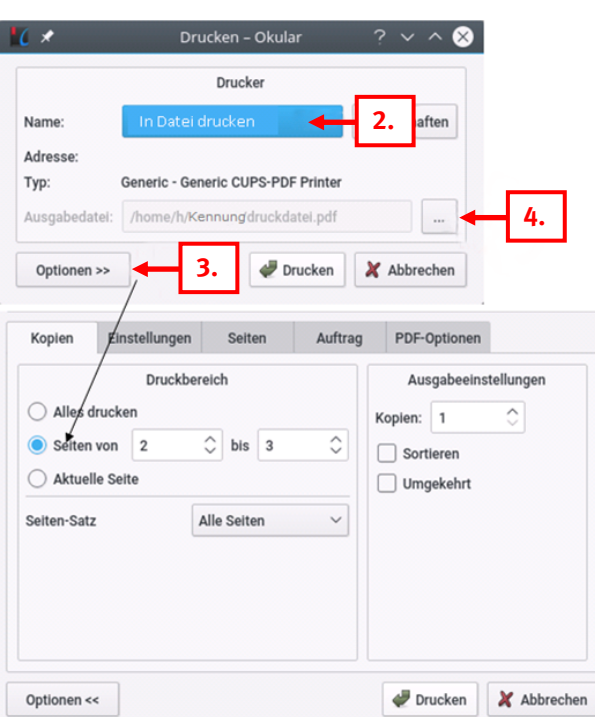

<span id="page-18-0"></span>6. bei "Ausgabedatei" das kleine Feld rechts daneben anklicken: "..." (4.). Den USB-Stick als Speicherort auswählen (**5.**) und den Dateinamen eingeben (möglichst kurzer Name ohne Umlaute und Sonderzeichen) (6.). Dies Fenster über "Speichern" schließen.

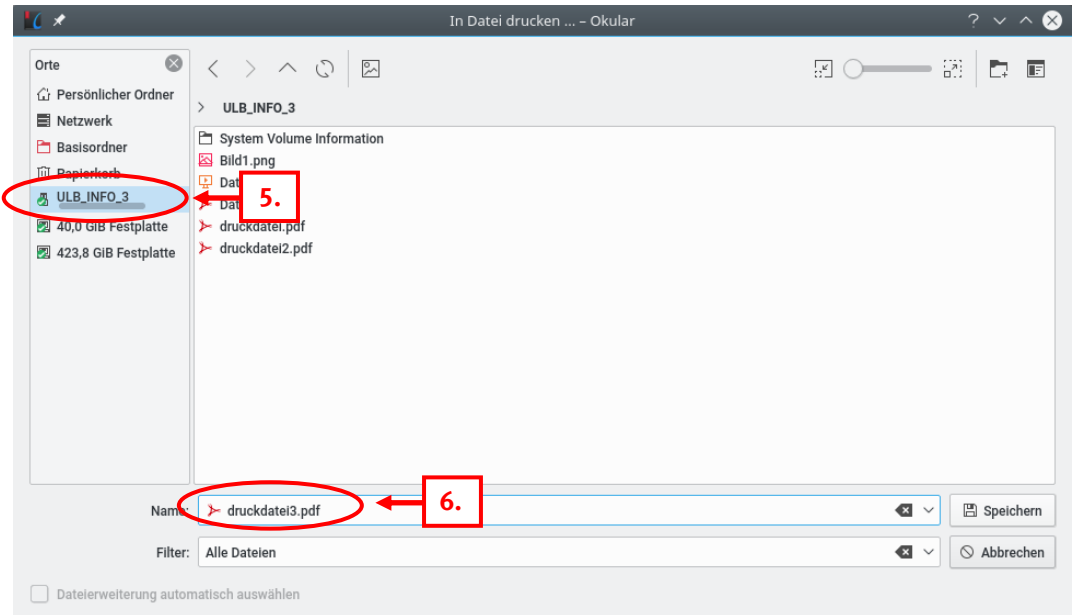

7. zum Schluss "Speichern" anklicken.

#### **Abmelden**

Über den folgenden Button können Sie sich abmelden. Sie finden ihn unten Links (Zahnradsymbol) oder oben links.

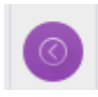

# <span id="page-19-0"></span>**Drucken an den Kopierern in der ULB**

#### **Kurzüberblick:**

**Follow-Me-Printing (nur für Uni-Angehörige)**: Bei dieser Funktion können Sie ein Dokument von einem PC an die Multifunktionsdrucker senden. Hierzu müssen Sie Ihre Druckaufträge an den Druckserver [\\print.uni-muenster.de\inpas](file://print.uni-muenster.de/inpas) senden oder Ihre Drucke über<https://sso.uni-muenster.de/inpas/home> in Auftrag geben. Die dafür benötigte **Kopierer-PIN**, können Sie über das IT-Portal ([https://sso.uni](https://sso.uni-muenster.de/IT-Portal/index.php)[muenster.de/IT-Portal/index.php\)](https://sso.uni-muenster.de/IT-Portal/index.php) unter *Passwörter und PIN*s setzen. Sie gehen anschließend zu einem beliebigen Multifunktionsdrucker der Universität Münster. Nachdem Sie sich an dem jeweiligen Drucker registriert haben können Sie das Dokument ausdrucken.

Wenn Sie pdf-Dateien (oder jpg-/tif-Dateien) auf Ihrem **USB-Stick** haben, können Sie an den Kopierern in der ULB drucken. Dazu nehmen Sie den Stick mit zu einem beliebigen Kopierer. Schließen Sie den Stick am Bedienfeld des Kopierers an. Die Ausdrucke können Sie mit Ihrer Mensacard oder mit Münzen bezahlen.

Eine detaillierte Anleitung hängt neben den Kopierern.

#### **Achtung:**

- **Jede Datei wird am Kopierer vollständig gedruckt.** Falls Sie nur einzelne Seiten aus einer Datei drucken möchten, speichern Sie den Dokumentabschnitt vorher als einzelne Datei ab (siehe vorherige Kapitel). Dazu können Sie die PC-Arbeitsplätze im DigiLab nutzen.
- **Word-Dateien: Diese Dateien können am Kopierer nicht gedruckt werden. Wandeln Sie die Datei zunächst ins pdf-Format um** (siehe vorherige Kapitel). Dazu können Sie die die Textverarbeitungs-PCs im DigiLab nutzen.
- Falls der Ausdrucke einer pdf-Datei nicht oder nicht vollständig klappt: Erstellen Sie aus der Datei einer neue pdf-Datei entsprechend den o.g. Schritten. Die entsprechend dieser Anleitung erzeugten pdf-Dateien können die Kopierer i.d.R. problemlos drucken.

# <span id="page-20-0"></span>**USB-Stick am Kopierer nutzen**

#### **Voraussetzungen/Hinweise:**

- Achten Sie darauf, dass sich auf Ihrem Stick **keine Programmdateien** befinden (Dateiendung ".exe"), sonst kann der Kopierer den USB-Stick evtl. nicht lesen.
- Die Geräte unterstützen SD- oder SDHC-Speicherkarten sowie USB-Sticks mit einer maximalen Speicherkapazität von 32 GB. SDXC-Speicherkarten können nicht verwendet werden. Als Dateisysteme können NTFS, FAT16 sowie FAT32 genutzt werden.
	- Formatieren Sie ggf. Ihren Stick neu.
	- Bei der Formatierung werden alle Inhalte vom Stick gelöscht: Sichern Sie daher vor der Neuformatierung alle Dateien! Sie können sie z.B. auf dem Laufwerk U: (=Persönlicher Speicherplatz beim CIT) oder kurzzeitig auf dem Desktop speichern.
	- Vorgehen: Klicken Sie auf das Ordnersymbol in der Taskleiste. Klicken Sie im neuen Fenster per Rechtsklick auf das Laufwerk des Sticks. Wählen Sie dort "Formatieren" aus. Stellen Sie als Formatierungsoption eine der oben genannten Dateisysteme ein. Klicken Sie auf "Schnellformatierung".
- **Dateinamen** sollten keine Sonderzeichen enthalten und nicht zu lang sein.
- Sie können an den Kopierern nur Dateien im Format **pdf, jpg/jpeg, tif/tiff** anzeigen und drucken. Wandeln Sie daher Word-Datei an den PC-Arbeitsplätzen der ULB ins pdf-Format um (siehe vorherige Kapitel).

Bei Fragen beachten Sie bitte die Hilfetexte, die neben den Kopiergeräten an der Wand hängen, oder wenden Sie sich an die Information im Erdgeschoss der ULB.

#### **Keinen USB-Stick dabei?**

- Nutzen Sie das **Follow-Me-Printing**.
- USB-Sticks können Sie in der ULB am Schreibwarenautomat im Foyer **kaufen**.
- An den Kopierern gibt es einen Anschluss für **SD-Karten**.
- Einen Adapter für SD-Karten können Sie an der Information im Erdgeschoss der ULB gegen Hinterlegen Ihres Ausweises als Pfand ausleihen.
- Falls Sie Dateien nur speichern, aber nicht drucken möchten, können Sie Dateien auch einfach per **E-Mail** an sich selbst schicken.